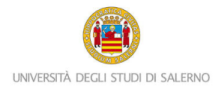

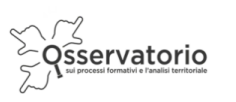

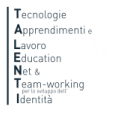

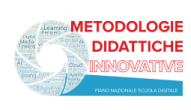

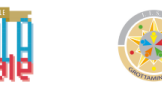

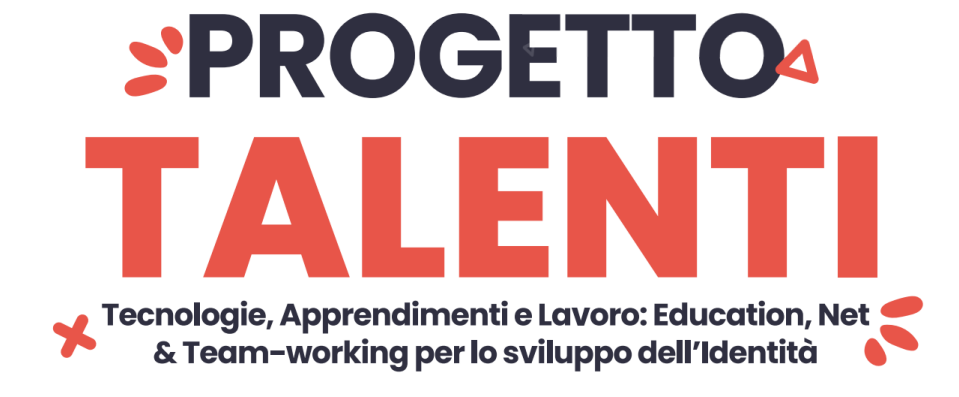

## **ISTRUZIONI TUTOR MONITORAGGIO**

Per accedere alla piattaforma e monitorare la partecipazione degli studenti ai percorsi PCTO progettati e realizzati all'interno del progetto TALENTI è necessario collegarsi al seguente link:

<https://elearning.unisa.it/course/index.php?categoryid=538>

Nella pagina del progetto (Figura 1) clicca sulla categoria e poi sul corso a cui sono iscritti gli studenti che stai seguendo così come illustrato nella Figura 1 e nella Figura 2

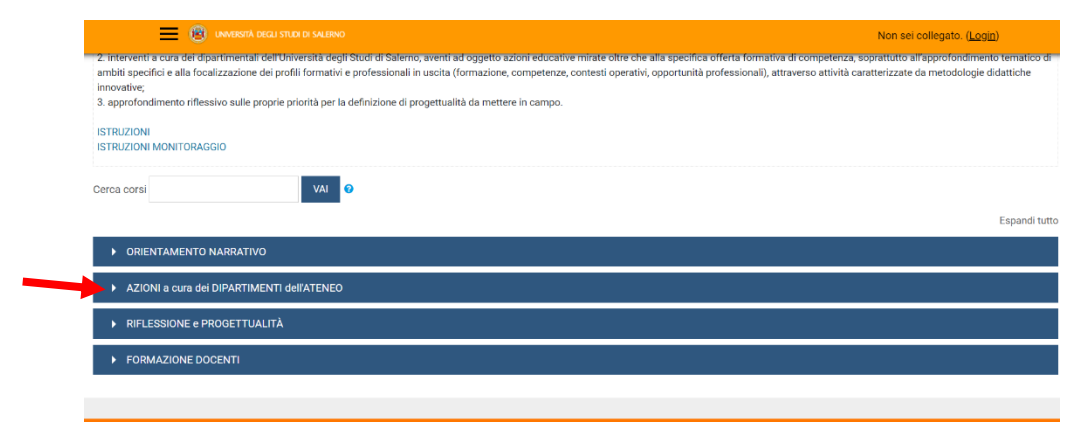

*Figura 1: pagina del progetto TALENTI nella piattaforma MOODLE\_UNISA*

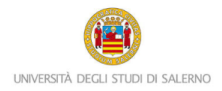

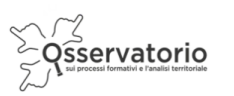

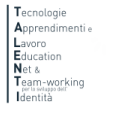

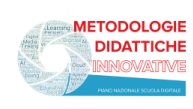

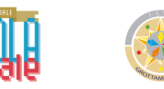

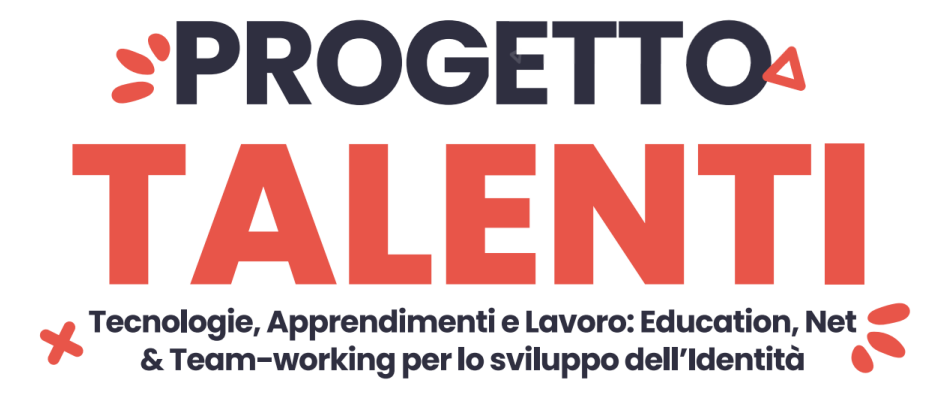

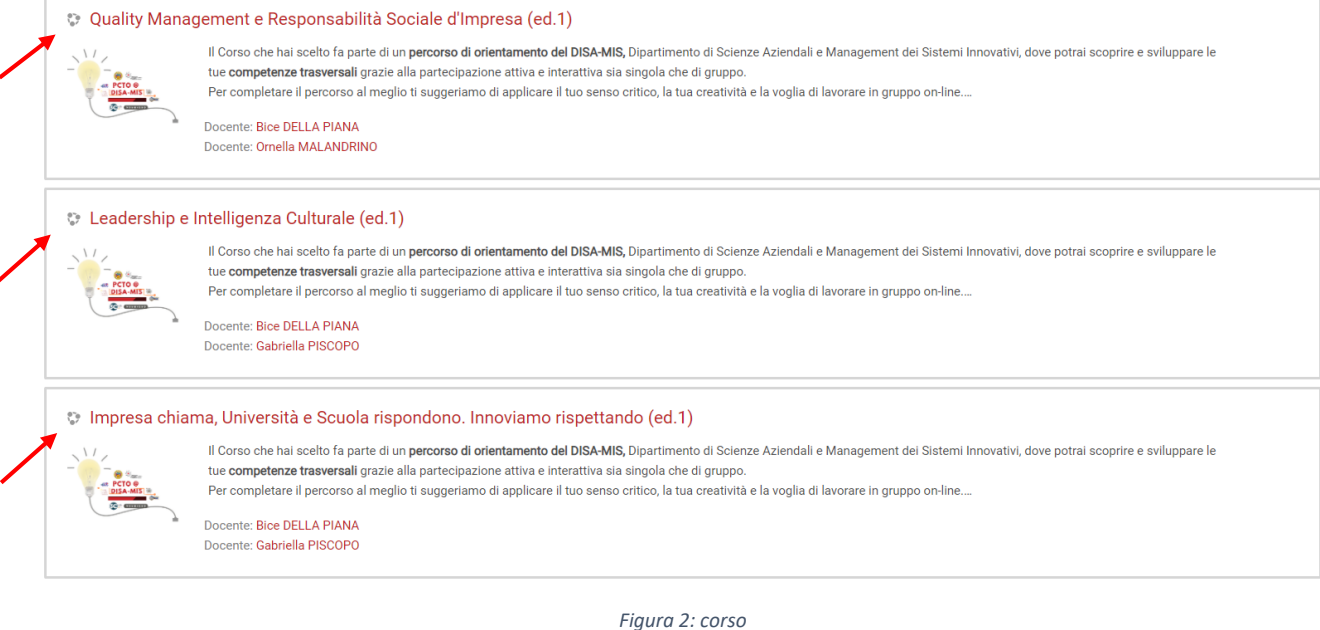

A questo punto il sistema chiederà l'autenticazione. Scegli l'opzione "Altre autenticazioni"

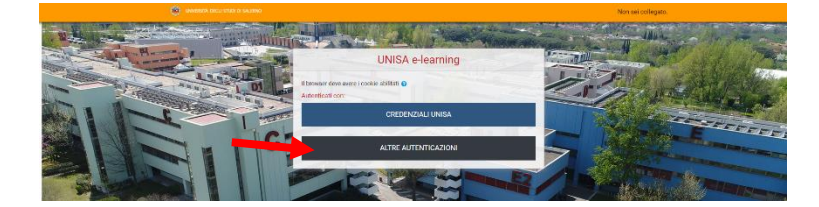

Inserisci lo username e la password (Figura 3) che ti sono stati inviati tramite posta elettronica

Attenzione! Se non avessi ricevuto la mail con la password temporanea, verifica che non sia o nella cartella spam o in una cartella di posta indesiderata.

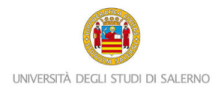

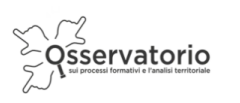

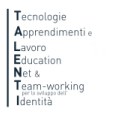

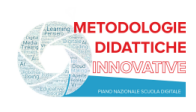

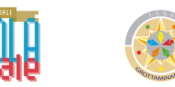

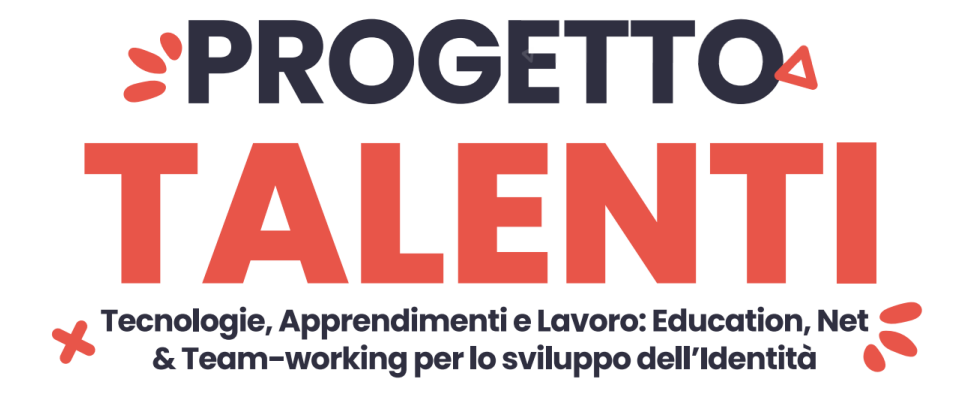

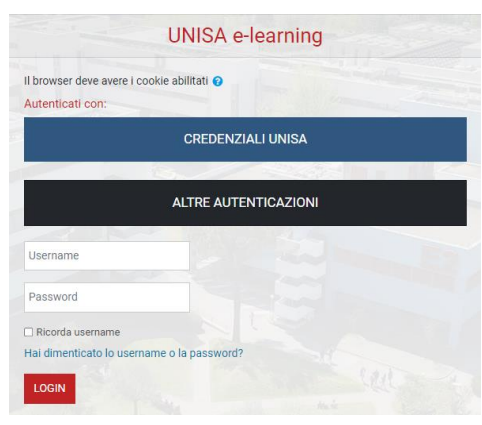

*Figura 3: maschera per l'inserimento dello username e della password temporanea*

Al primo accesso comparirà una maschera che ti invita a scegliere la nuova password. Quindi, è necessario inserire nel primo campo la password temporanea che ti è stata inviata per posta elettronica, nel secondo campo digita la nuova password (memorizza questa password che servirà dai successivi accessi) e nel terzo campo scrivi nuovamente la nuova password.

Una volta nel corso potrai notare nella colonna a destra il blocco Amministrazione.

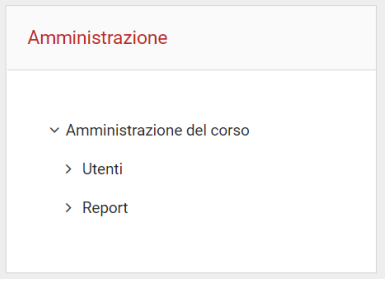

*Figura 4: blocco Amministrazione*

Cliccando su Report comparirà il menu a discesa, così come illustrato nella seguente Figura, ed è necessario cliccare su Completamento attività.

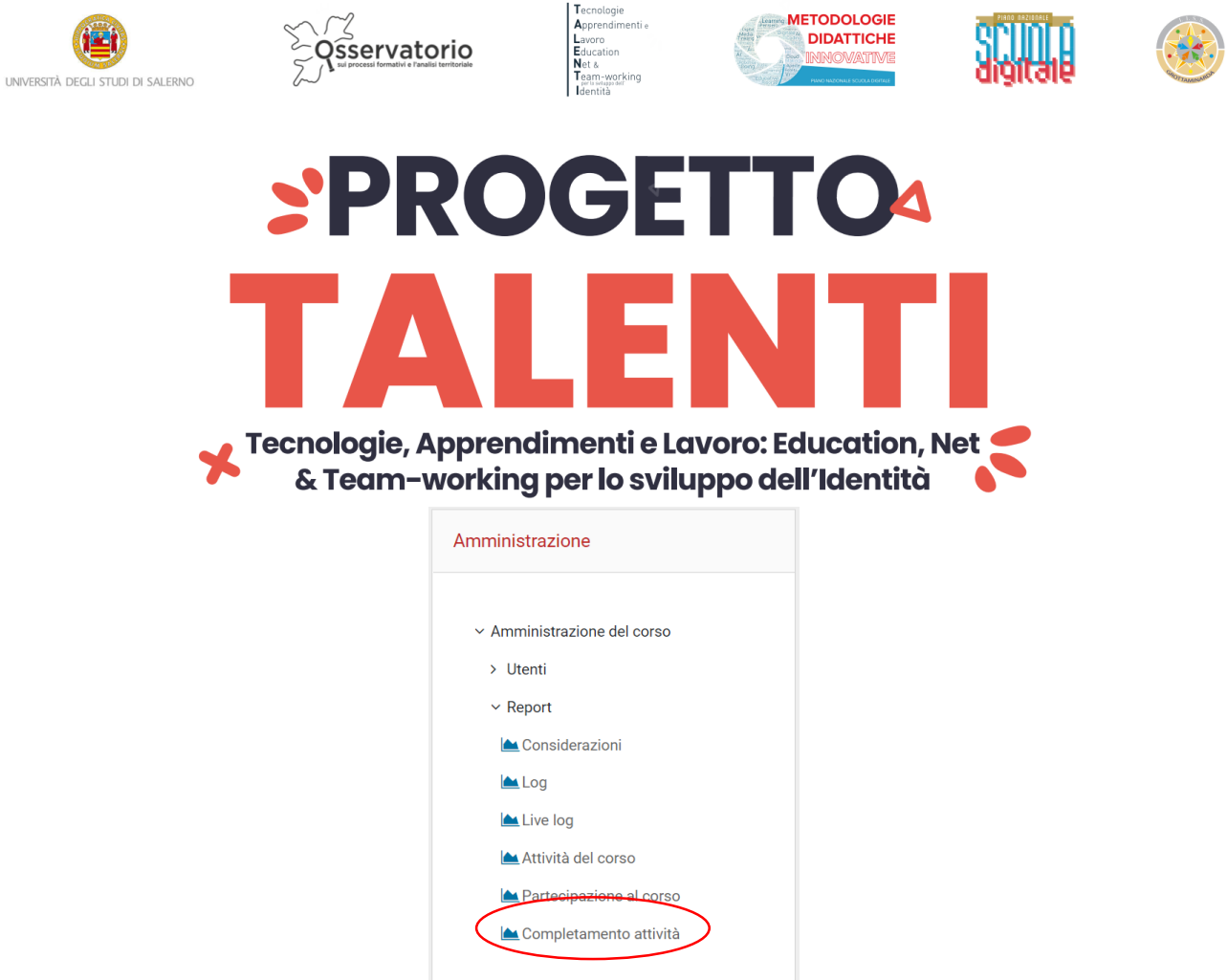

*Figura 5: Report Completamento attività*

Potrai notare una tabella simile a quella presentata nella Figura 7 dove nella prima colonna troverai il nome e il cognome degli studenti, nella seconda colonna è presente l'indirizzo di posta elettronica con cui sono stati registrati in piattaforma e poi dei quadratini, uno per ogni attività prevista nel corso.

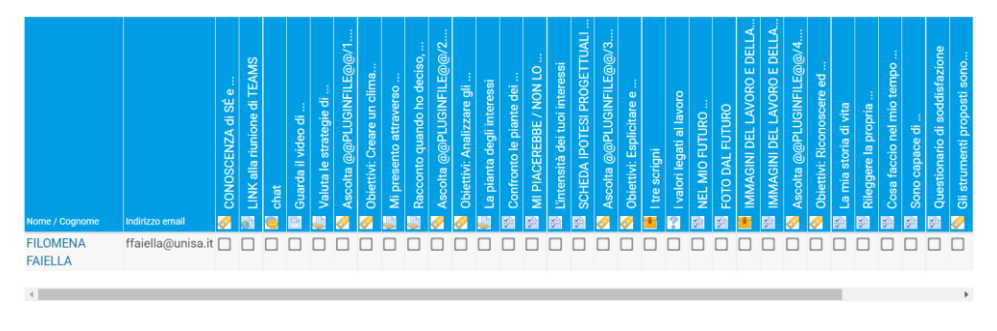

*Figura 6: completamento attività*

I quadratini presenteranno una spunta di colore azzurro se l'attività è stata completata.

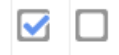

*Figura 7: la spunta azzurra*

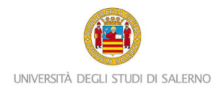

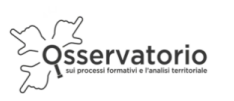

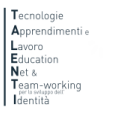

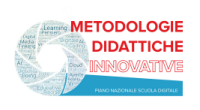

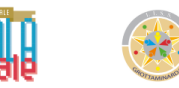

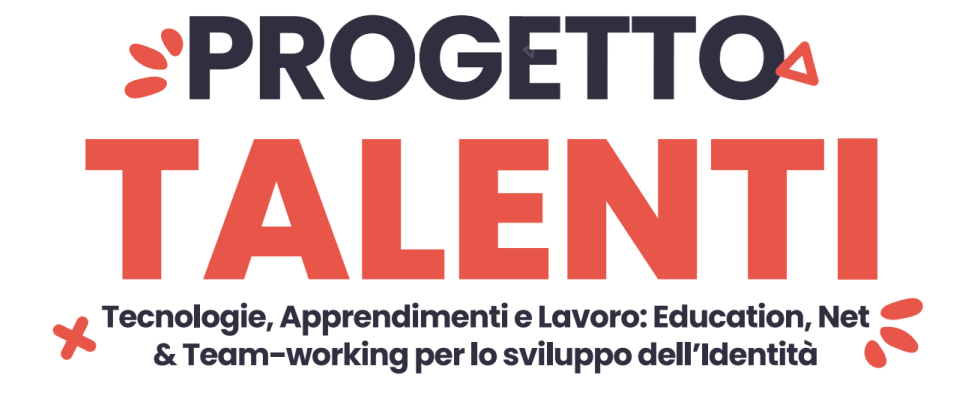

È necessario che le attività vengano completate direttamente dagli studenti.

Gli studenti possono trovare le istruzioni per completare le diverse prove seguendo gli argomenti del corso passo dopo passo a partire dal Benvenuto al Corso che sarà visibile sulla prima schermata una volta selezionato il corso e acceduti all'indice degli argomenti.

Solo l'ultima prova ed esercitazione è vincolante ai fini della valutazione del corso, tuttavia per poterla considerare completata gli studenti dovranno aver caricato in piattaforma tutta la documentazione richiesta nelle esercitazioni in itinere.